## Desembalagem

*Nota:*

*Guarde os materiais de protecção, pois pode voltar a precisar deles para transportar a* 

### *impressora.* **2. Instale as peças da impressora.**

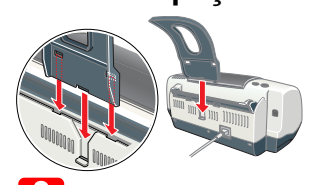

c *Importante: Se a impressora entrar em funcionamento quando liga o cabo de corrente, desligue-a pressionando a tecla de funcionamento* P *até que os indicadores luminosos apaguem.* 

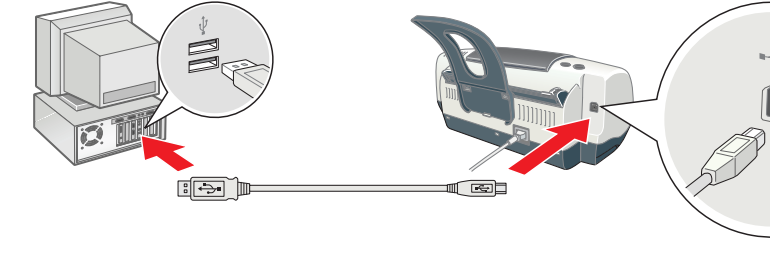

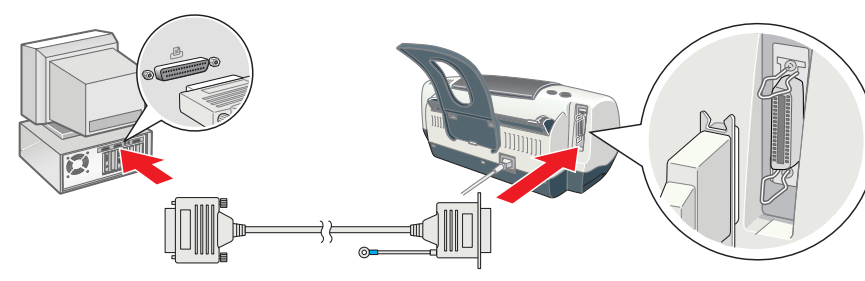

## 2 Instalação

**3. Ligue a impressora.**

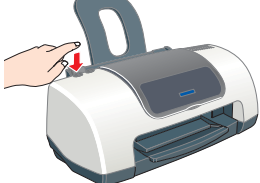

## Instalar o Software da Impressora *Nota:*

- ❏ *Se aparecer a janela de selecção da língua, seleccione a língua que preferir.*
- ❏ *Para instalar o software de impressão fotográfica, consulte a respectiva secção no Manual interactivo no CD que contém o software da impressora.*

- **Utilizadores de Mac OS 8.6 a 9.x (excepto Mac OS X)**
- 1. **Certifique-se de que a impressora está desligada.**
- 2. Insira o CD-ROM que contém o software da impressora no respectivo leitor. 3. Faça clique duas vezes no ícone **EPSON**, seleccione **Instalar Software** e, em seguida, faça clique em  $\rightarrow$

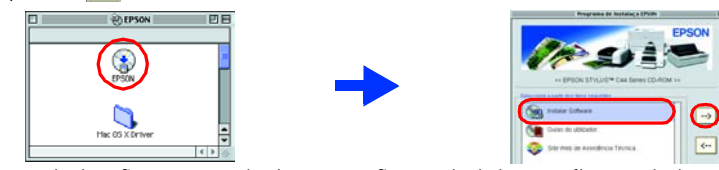

## **Em Windows**

- 1. **Certifique-se de que a impressora está desligada.**
- 2. Insira o CD-ROM que contém o software da impressora no respectivo leitor. **APSIX** Se a caixa de diálogo Programa de Instalação não aparecer, faça clique duas vezes em **SETUP.EXE** no CD-ROM. 3. Seleccione **Instalar Software** e, em seguida, faça clique em .
- 4. Siga as instruções apresentadas no ecrã. Depois de instalar o software da impressora, siga as instruções apresentadas no ecrã para instalar os tinteiros.

## **Em Macintosh (apenas para a EPSON Stylus C44UX)** c *Importante: Desactive todos os programas antivírus antes de instalar o software da impressora.*

- 4. Siga as instruções apresentadas no ecrã para instalar o software da impressora. 5. Pressione a tecla de funcionamento O para ligar a impressora. A cabeça de impressão
- desloca-se para a posição de instalação dos tinteiros.
- 6. Depois de instalar o software, faça clique em **Selector de Recursos** no menu da maçã e seleccione o ícone da impressora e a porta onde  $\mathbb{F}(\bullet)$ a impressora está ligada.

Quando imprimir, certifique-se de que a definição **Impressora** da caixa de diálogo Configurar<br>Página corresponde à definição **Impressora** da caixa de diálogo Imprimir. Caso contrário, os *dados poderão não ser impressos correctamente. Para mais informações, consulte o Guia do utilizador.*

## **Utilizadores de Mac OS X**

4. Pressione a tecla de tinta & D. A impressora começa o processo de carregamento da tinta. Este processo demora cerca de **um minuto e meio**. Durante o carregamento da tinta, a impressora emite vários sons mecânicos. Esta situação

Para produzir impressões de elevada qualidade, a cabeça de impressão tem de ficar<br>completamente carregada de tinta aquando da instalação inicial. Este processo consome *tinta dos tinteiros fornecidos com a impressora. A duração dos tinteiros de substituição será a pré-determinada.*

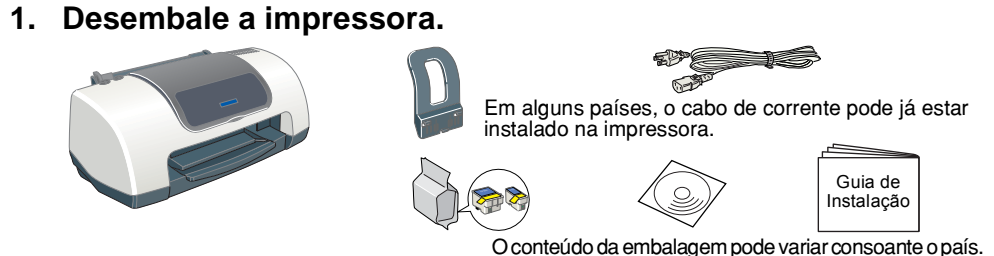

- 1. **Certifique-se de que a impressora está desligada.**
- 2. Insira o CD-ROM que contém o software da impressora no respectivo leitor. Abra a pasta do controlador Mac OS X  $\Box$  e, em seguida, faça clique duas vezes no ícone **C44Series\_xxxx.pkg .** Se aparecer a caixa de diálogo Autorização, faça clique no ícone
- , introduza a palavra-passe ou frase e, em seguida, faça clique em **OK**. Siga as instruções fornecidas no ecrã para instalar o software da impressora. 5. Pressione a tecla de funcionamento O para ligar a impressora. A cabeça de impressão
- desloca-se para a posição de instalação dos tinteiros.
- 6. Abra a pasta **Aplicações** no disco, abra a pasta **Utilitários** e faça clique duas vezes no ícone **Centro de Impressão** . Faça clique em **Adicionar impressora** na caixa de diálogo da lista de impressora
- 7. Seleccione **EPSON USB** a partir do menu emergente. Seleccione **Stylus C44** na lista de produtos e, em seguida, seleccione **Tudo** a partir do menu emergente da caixa de diálogo de configuração da página. Faça clique em **Adicionar**.
- 8. Certifique-se de que a lista de impressoras contém as opções da impressora (tipo de margem) e, em seguida, feche o Centro de Impressão. Para mais informações, consulte o Guia do utilizador situado no CD-ROM que contém o software da impressora. *Nota:*

### Para aceder ao *Guia do utilizador* execute as seguintes operações: Insira o CD-ROM que contém o software da impressora no respectivo leitor.

2. Em Windows, seleccione **Guias do utilizador** na caixa de diálogo e, em seguida, faça clique em . Em Macintosh, faça clique duas vezes no ícone **EPSON**, seleccione **Guias do utilizador** e, em seguida, faça clique em ...

## Instalar os Tinteiros

## 1. Ligue a impressora.

2. Remova os tinteiros novos da respectiva embalagem. 3. Instale os tinteiros, tal como indicam as figuras apresentadas em seguida.

*Nota: Instale todos os tinteiros. A impressora não funcionará até que todos os tinteiros estejam instalados correctamente.*

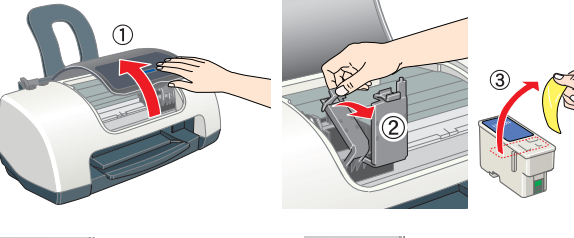

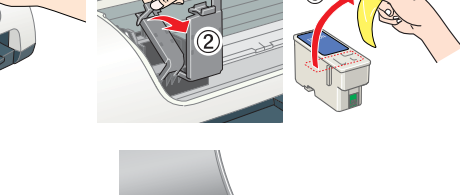

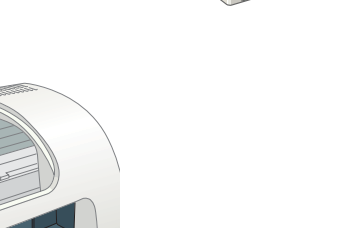

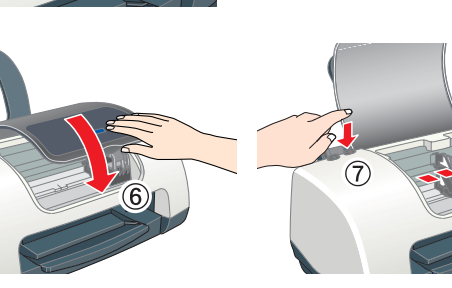

é perfeitamente normal. Quando o indicador luminoso

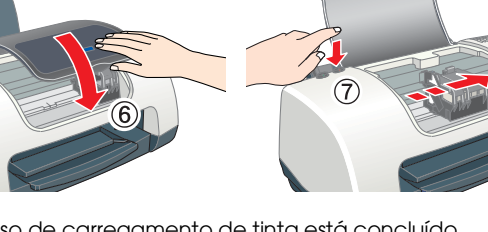

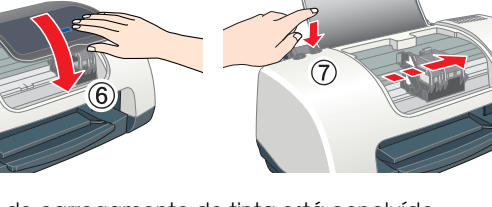

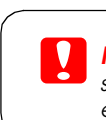

verde deixar de estar

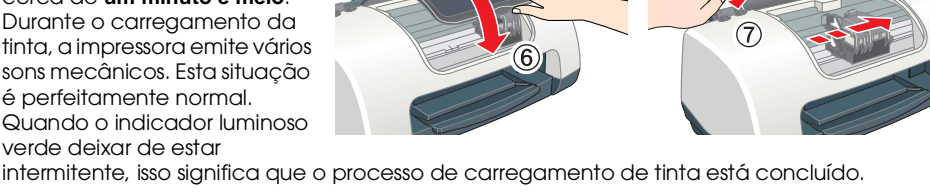

## c *Importante:*

❏ *Não desligue a impressora durante o processo de carregamento de tinta.* ❏ *Não coloque papel antes de o processo de carregamento de tinta terminar. Nota:*

- 
- 
- 
- 
- ser retirada facilmente da parede, certifique-se de que existe um espaço superior a 10 cm entre o painel posterior da impressora e a parede. A impressora não funcionará correctamente, se estiver inclinada. ❏ Não agite os tinteiros; caso contrário, a tinta poderá verter. ❏ Tem de retirar as fitas adesivas amarelas do tinteiros antes de os instalar, caso contrário, os tinteiros ficarão irremediavelmente danificados. ❏ Não retire a etiqueta azul que cobre a parte superior dos tinteiros. ❏ Não retire as fitas adesivas que se encontram na parte inferior dos tinteiros.
- ❏ Coloque a impressora sobre uma superfície plana, estável e ampla. Se colocar a impressora perto ❏ Quando guardar ou transportar a impressora, não a incline, não a coloque na vertical nem a
- 
- 
- 
- incêndios ou choques eléctricos. ❏ O cabo de corrente do produto só pode ser utilizado com este produto. Se o utilizar com outro tipo de equipamento, poderão ocorrer incêndios ou choques eléctricos. ❏ Certifique-se de que o cabo de corrente está de acordo com as normas de segurança locais.
- 
- 
- 
- parede não excede a amperagem da tomada. ❏ Se pretender utilizar a impressora na Alemanha, tenha em atenção que, para proteger esta impressora de curto-circuitos e sobrecargas, a instalação eléctrica do edifício tem de estar protegida por um disjuntor de 10 a 16 A.

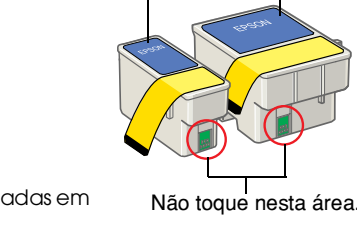

Não retire nem rasgue a etiqueta do tinteiro.

## Verificar a Impressora

## **Colocar papel**

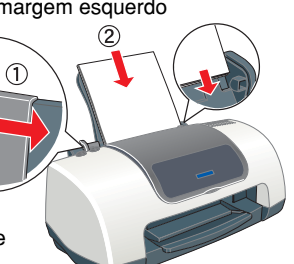

## **A impressora está pronta a ser utilizada.**

Consulte a secção "Princípios Básicos de Impressão" do *Guia do utilizador* para obter

- informações detalhadas quando imprimir pela primeira vez. ❏ Várias opções de impressão ❏ Funções do software da impressora ❏ Como ❏ Resolução de problemas
- 
- 
- 

- O *Guia do utilizador* também contém as seguintes informações:
	-
	-
- ❏ Informações sobre o produto
- ❏ Instruções de segurança
- Para mais informações, consulte o *Guia do utilizador*.

**Aceder ao Guia do utilizador**

Em Mac OS X, a caixa de diálogo não aparecerá quando quando inserir o CD que contém o software da impressora. Para aceder ao *Guia do utilizador*, faça clique duas vezes em **Português**\**Guias do utilizador**\**REF\_G**\**INDEX.HTM**.

## *Resolução de Problemas*

## **Resolução de problemas interactiva**

O site Web de Assistência Técnica da EPSON fornece sugestões para o ajudar a resolver problemas. Aceda à assistência técnica das seguintes formas:

## **Em Windows**

- ❏ Faça clique em **Assistência Técnica** na caixa de diálogo do Status Monitor 3 ou no menu Principal do software da impressora.
- Para mais informações sobre os serviços de assistência técnica disponíveis na sua área, consulte o *Guia do utilizador*.

## **Utilizadores de Mac OS 8.6 a 9.x (excepto Mac OS X)**

- 1. Introduza o CD-ROM no respectivo leitor.
- 2. Faça clique duas vezes no ícone **EPSON**.
- 3. Seleccione **Site Web de Assistência Técnica** e faça clique em  $\rightarrow$ .
- Para mais informações sobre os serviços de assistência técnica disponíveis na sua área, consulte o *Guia do utilizador*.

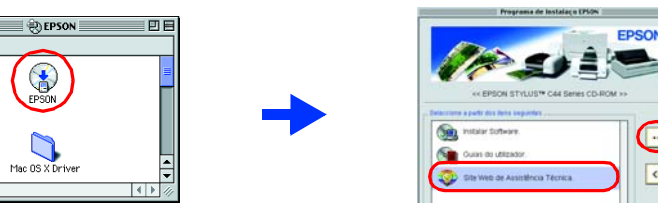

## EPSON STYLUS<sub>M</sub> $C44$  Series *Guia de Instalação*

## **EPSON**

*Importante: Mensagens que têm de ser cumpridas para evitar danos no equipamento.*

## **Utilizadores do Mac OS X**

Aceda ao site Web em: http://support.epson.net/StylusC44/

## **Indicadores de erro**

Os indicadores luminosos do painel de controlo da impressora permitem identificar vários problemas de impressão frequentes. Consulte a tabela apresentada em seguida para diagnosticar o problema e, em seguida, execute as operações apresentadas.

## *Instruções de Segurança*

Leia todas as instruções desta secção quando configurar e utilizar a impressora.

### **Quando escolher um local para a impressora:**

- ❏ Evite colocar a impressora em locais sujeitos a variações bruscas de temperatura e humidade. Mantenha também a impressora afastada de luz solar directa, luzes intensas ou fontes de calor. ❏ Evite colocar a impressora em locais sujeitos a pó, choques e vibrações.
- ❏ Deixe espaço suficiente à volta da impressora para permitir uma ventilação adequada. ❏ Coloque a impressora junto a uma tomada de parede, de modo a que a respectiva ficha possa

- Todos os direitos reservados. Esta publicação não pode ser integral ou parcialmente reproduzida, arquivada nem transmitida por qualquer processo electrónico, mecânico, fotocópia, gravação ou outro, sem prévia autorização p A SEIKO EPSON CORPORATION não se responsabiliza por quaisquer avarias ou problemas provocados pela utilização de opções ou consumíveis não reconhecidos como sendo produtos genuínos EPSON ou produtos aprovados pela SEIKO EP
- Microsoft e Windows são marcas registadas da Microsoft Corporation.

### Apple e Macintosh são marcas registadas da Apple Computer, Inc. Aviso:Todos os outros nomes de produtos referidos ao longo do manual têm uma finalidade meramente informativa, podendo ser designações comerciais dos respectivos proprietários. A EPSON não detém quaisquer direitos sobre es

### vire ao contrário, caso contrário, poderá derramar tinta. **Quando seleccionar uma fonte de alimentação:**

- ❏ Utilize apenas o tipo de fonte de energia indicado na etiqueta da impressora. ❏ Utilize apenas o cabo de corrente fornecido com o produto; caso contrário, poderão ocorrer
- ❏ Não utilize um cabo danificado ou que apresente desgaste. ❏ Se utilizar uma extensão com a impressora, certifique-se de que a soma total da amperagem dos dispositivos ligados à extensão não excede a amperagem total da própria extensão.
- Certifique-se também de que a amperagem total de todos os dispositivos ligados à tomada de

### **Quando manusear os tinteiros:**

- ❏ O tinteiro deve ser instalado imediatamente após ser retirado da embalagem. ❏ Mantenha os tinteiros fora do alcance das crianças. Não permita que estas manuseiem ou
- ingiram o seu conteúdo. ❏ Tenha cuidado quando manusear os tinteiros usados, uma vez que pode ter ficado alguma tinta à volta da porta de fornecimento de tinta. Se a tinta entrar em contacto com a pele, lave-a com
- água e sabão. Se a tinta entrar em contacto com os olhos, lave-os imediatamente com água. Recorra a um médico se os problemas de visão não desaparecerem ao fim de algum tempo.
- ❏ Não toque no circuito integrado (chip verde) situado na parte lateral do tinteiro.
- ❏ O circuito integrado deste tinteiro regista uma série de informações relacionadas com o tinteiro, como a quantidade de tinta existente, de modo a que um tinteiro possa ser facilmente removido e reinstalado. No entanto, há sempre algum consumo de tinta cada vez que o tinteiro é colocado, pois a impressora efectua automaticamente um teste de fiabilidade.

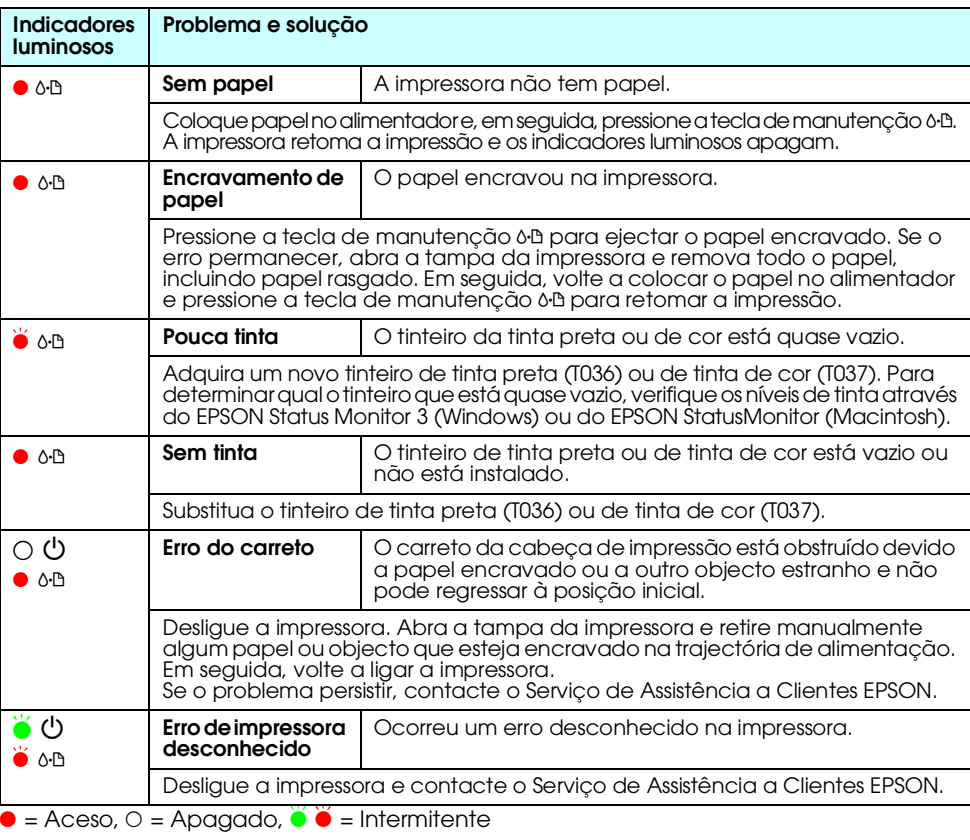

## **Quando utilizar a impressora:**

- ❏ Não coloque as mãos no interior da impressora nem toque nos tinteiros durante a impressão. ❏ Não bloqueie nem tape as aberturas existentes na caixa exterior da impressora.
- ❏ Não tente reparar a impressora.
- ❏ Desligue a impressora e recorra aos serviços de um técnico especializado nas seguintes situações: Se o cabo de corrente ou a ficha estiverem danificados; se algum líquido se tiver infiltrado na impressora; se a impressora tiver caído ou se a caixa exterior estiver danificada; se a impressora não funcionar correctamente ou apresentar uma diminuição de rendimento.
- ❏ Não introduza objectos nas ranhuras existentes na caixa exterior da impressora.
- ❏ Tenha cuidado para não derramar líquidos sobre a impressora.
- ❏ Deixe os tinteiros instalados. Retirar os tinteiros pode secar a cabeça de impressão e fazer com que com que esta não imprima.

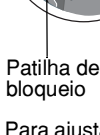

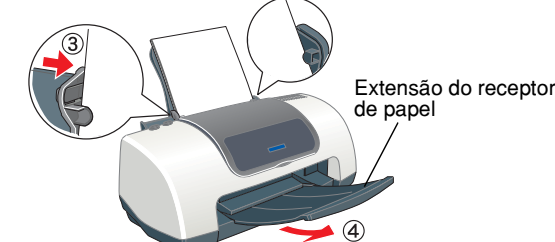

Para ajustar o guia de margem esquerdo, mantenha pressionada a patilha de bloqueio e encoste o guia de margem à resma de papel.

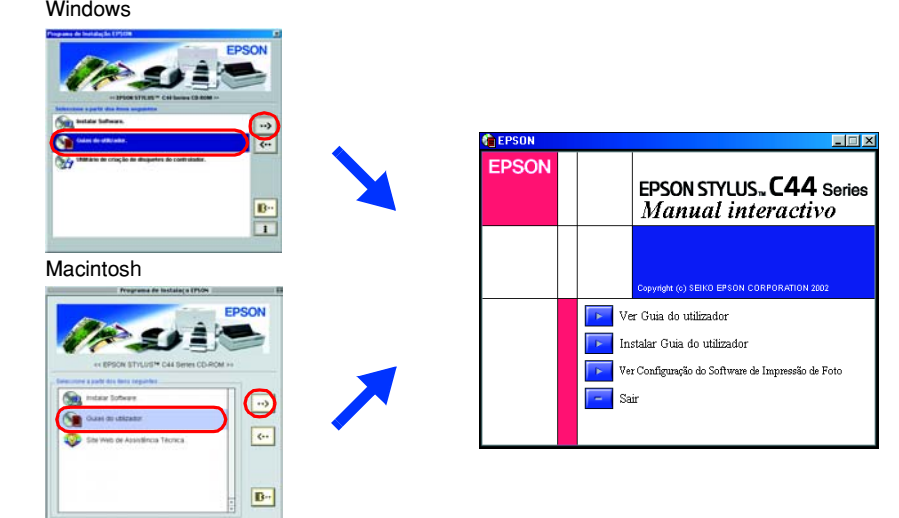

*Nota: Mensagens que contêm informações importantes e conselhos úteis para a utilização da impressora.*

## Simbologia utilizada no manual

## **Português**

# Guia de marge

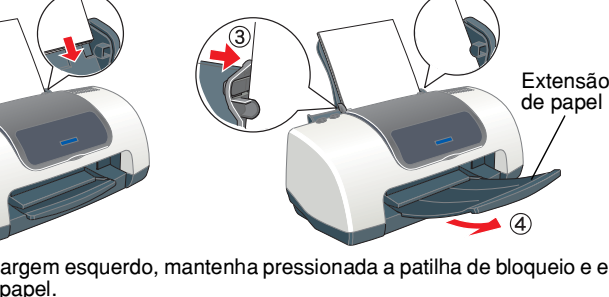